# COMPLETING YOUR HOUSING APPLICATION

### Step One:

Go to<https://newhub.nichols.edu/departments/residence-life> and Click below to access your housing portal

Departments / Residence Life

#### **Residence Life**

#### **About Residence Life**

At Nichols we believe that residential living offers students the chance to live and learn in a supportive environment. We believe that a student should develop into a responsible citizen capable of giving back to their community, and that every single person is important and critical to our collective success. Our staff is made up of both student Resident Assistants (RAs) and full-time professional Area Coordinators (ACs) as well as student programmers and community managers. Our

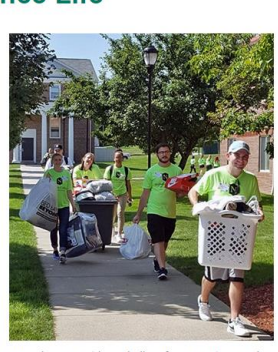

staff and policies are in place to strive to make our residence halls safe, convenient, and welcoming. Nichols students take personal responsibility for their behavior and surroundings and set high expectations for civility and community.

Living on campus during this exciting time of your life is a privilege, and your time at Nichols will not last forever. Take advantage while you're here to make the most of itleave your room, put down the cell phone, close that laptop, and engage with one

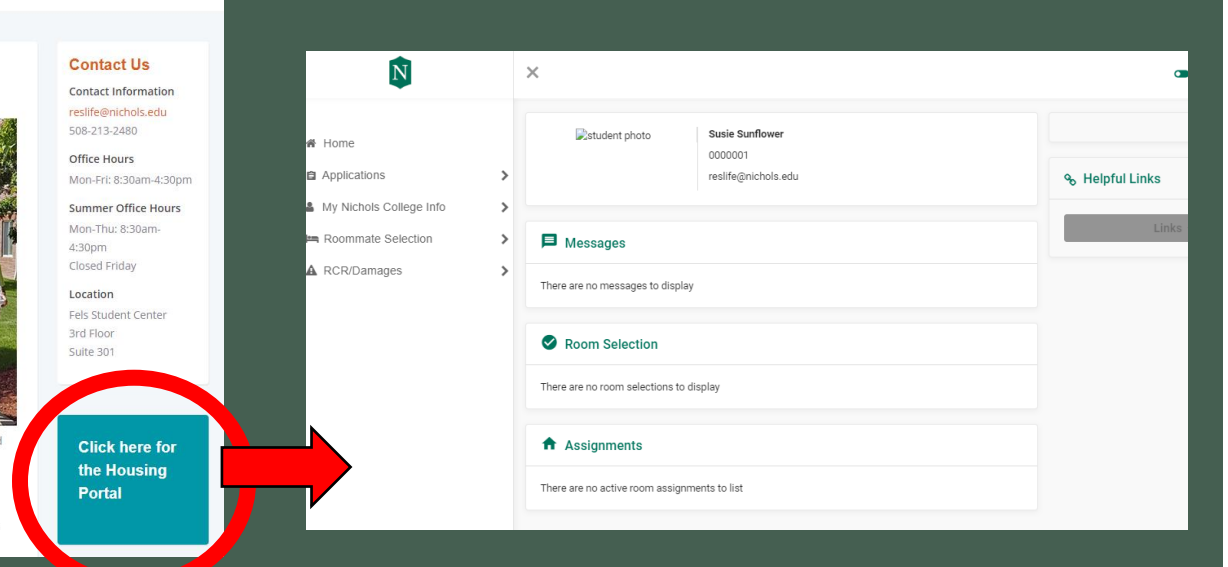

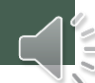

#### Step Two

• Select "My Nichols College Info".

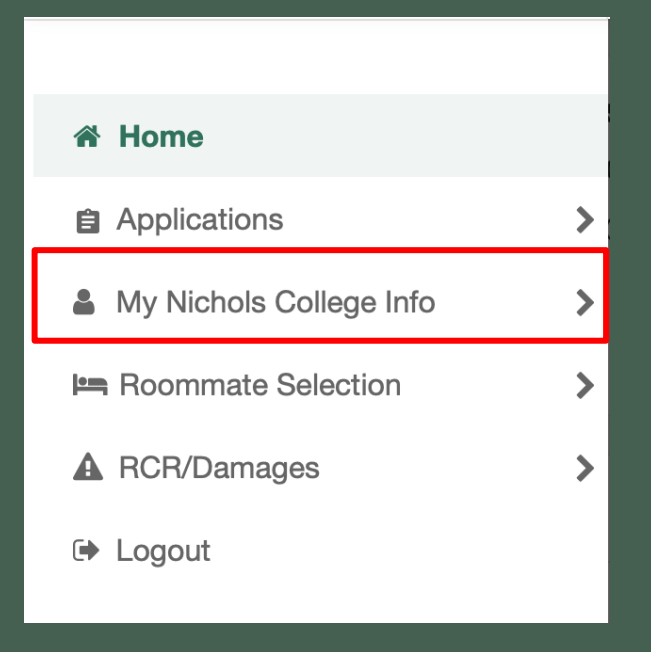

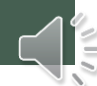

#### Step Three

• Select Roommate Profile.

₹

My Nichols College Info

My Info

Addresses/Contacts

**Roommate Profile** 

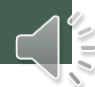

### Step Four

• Fully complete the questions in this section, as indicated below, then select Update Roommate Profile.

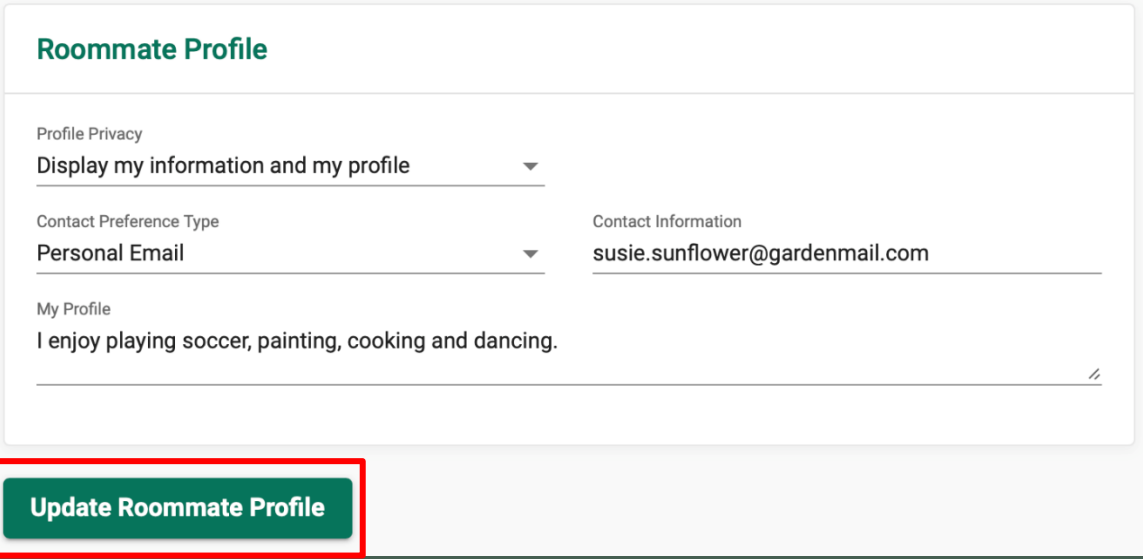

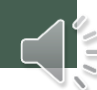

## Step Five

• Once the profile is complete, you will move on to the application. Click the menu bar and select Applications > Room Selection Lottery 2022

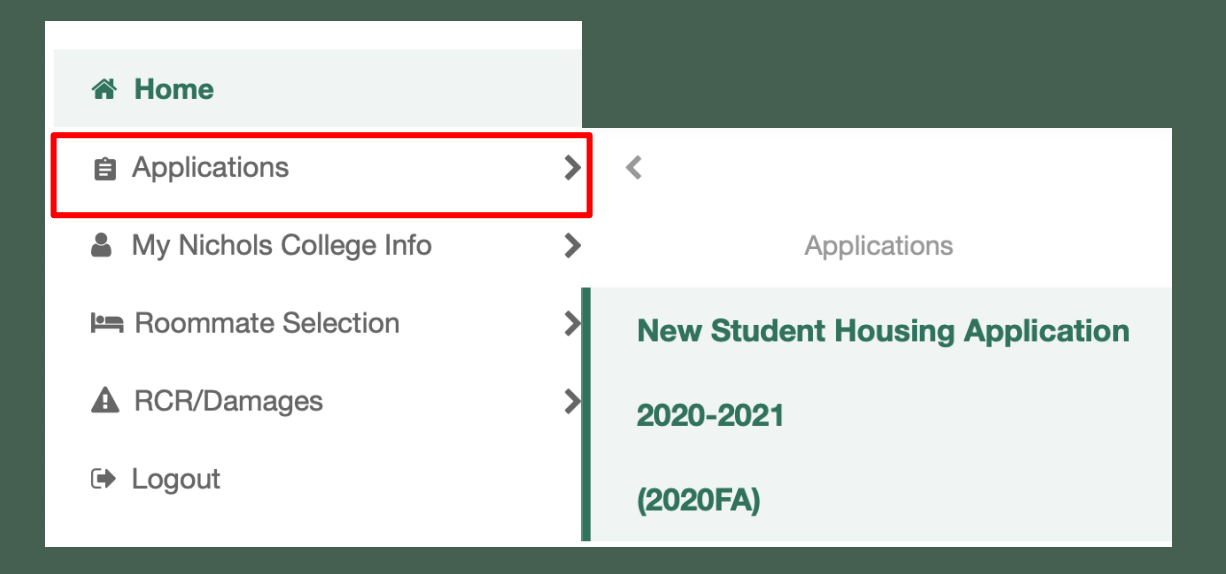

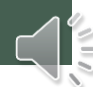

### Step Six

• Electronically sign your name and press continue to enter the application.

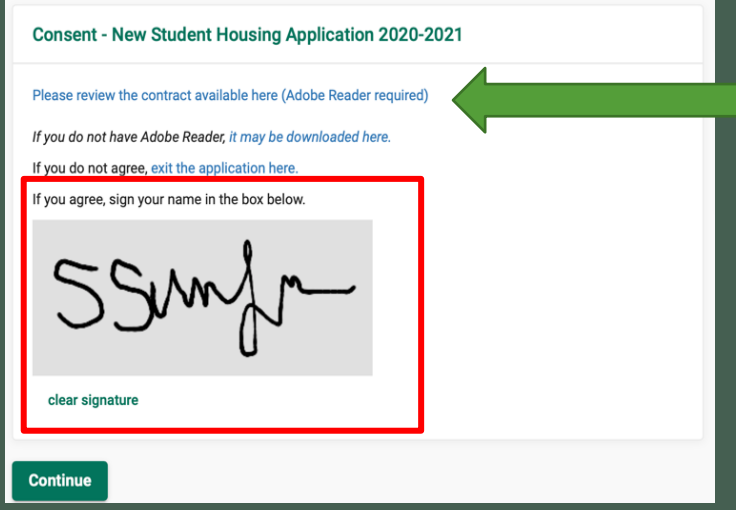

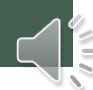

#### Step Seven

• Fill out all questions on the application fully and honestly, to match best with potential roommates. Once fully filled out, select continue at the bottom of the screen.

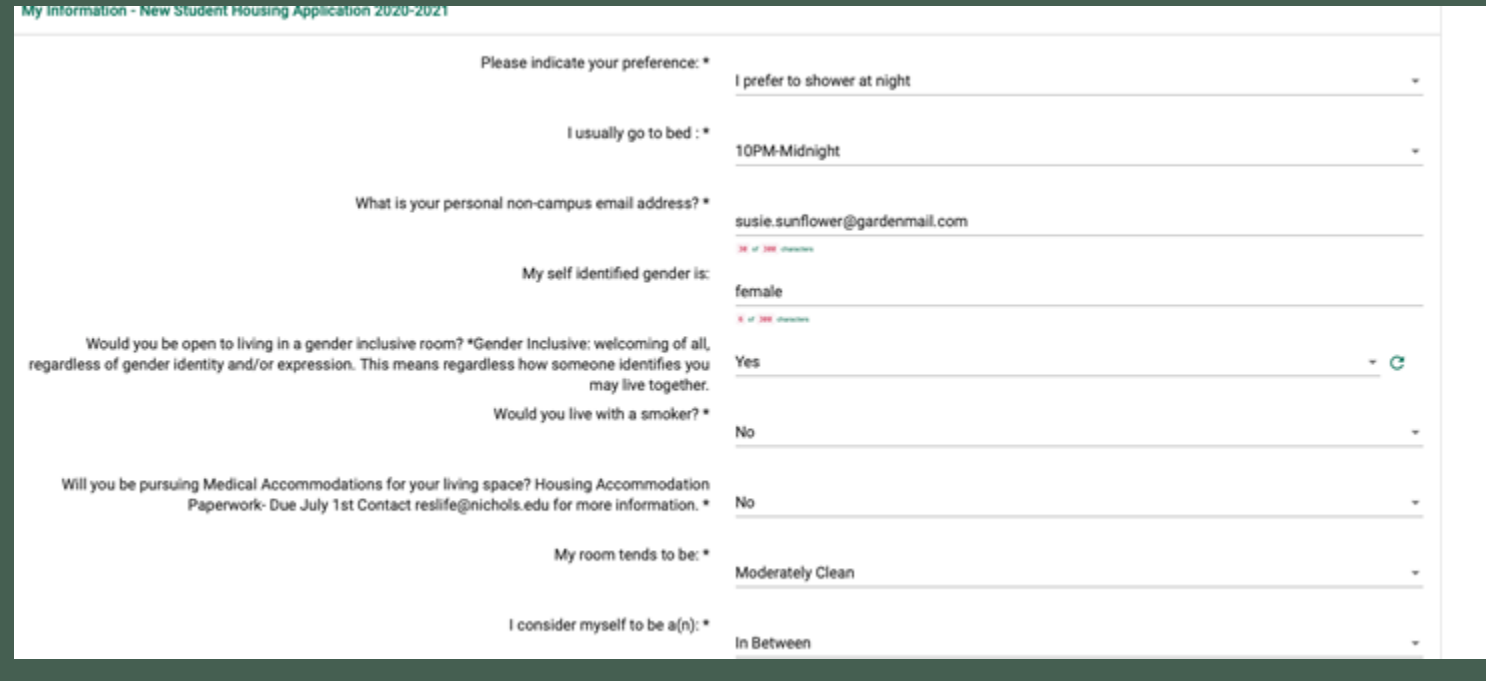

![](_page_7_Picture_3.jpeg)

## Step Eight

• You will then be prompted to complete your contact and emergency contact information, this must be filled out to move on, please fill this out completely before moving on. Select the pencil on the side of each set required information to add fill it out. Once complete, select continue

![](_page_8_Picture_23.jpeg)

#### Step Nine

• Your application is now complete! You will be brought to a thank you screen and the thank you will also be sent to your email with the 2020-2021 Housing License attached.

Application Complete - New Student Housing Application 2020-2021

#### **Thank You for completing your Housing Application for 2020-2021**

Please make sure that you have selected and fully matched your ENTIRE roommate group by July 1st at 4:00pm. Failure to have a FULLY matched group of roommates will result in you not receiving the roommates of your choice.

#### **Important Dates to Remember**

1<sup>st</sup> Year, Transfer, or Readmitted Nichols Student ADA Housing Accommodation Paperwork - Due July 1<sup>st</sup> at Noon, Contact reslife@nichols.edu for more information Online Roommate Selection- Open June 1st through July 1st Housing Assignment - Emailed no later than the 3<sup>rd</sup> week in July.

![](_page_9_Picture_7.jpeg)

# SEARCHING AND MATCHING WITH A ROOMMATE

Roommate Search Portal Opens **JUNE 1ST**

## Step One

Log onto the Housing Portal and complete your Housing Application

*\*You will not be able to access the Roommate Match portion of the Portal until you have filled out your Housing Application\**

![](_page_11_Picture_18.jpeg)

#### Step Two

#### • Select the Roommate Selection tab on the left side of the screen.

![](_page_12_Picture_10.jpeg)

#### Step Three

- On the Menu bar, select "Roommate Selection" tab, and click "Select Roommates"
- Click the dropdown next to the Term and select 2022FA

![](_page_13_Figure_3.jpeg)

![](_page_13_Picture_4.jpeg)

#### Step Four

- Then utilize the Search for a Roommate section. From here you can search in a variety of ways, quick search and advanced search.
- Keep in mind, the only students that will appear in the Roommate Search are those that have filled out their housing application. If you cannot find the person you are looking for, that means they did not fill out their application yet. Follow up with them to ensure it is completed.

![](_page_14_Picture_29.jpeg)

#### Quick Roommate Search

To quickly search for another student who you wish to room with, search by their name

![](_page_15_Picture_13.jpeg)

![](_page_15_Picture_3.jpeg)

#### Quick Roommate Search

This will then pull up anyone with the name typed in, once you have found who you searched for, click Request Roommate

![](_page_16_Picture_12.jpeg)

![](_page_16_Picture_3.jpeg)

#### Advanced Roommate Search

When searching for roommates based on factors important to you, use the categories to search. Choose one category at a time to search for potential roommates.

For instance, if Bedtime is very important to you, select the time you go to bed, then click Begin search to find roommates who have the same bedtime

![](_page_17_Picture_25.jpeg)

![](_page_17_Picture_4.jpeg)

#### Advanced Roommate Search

All potential roommates will then appear. Review the potential roommates and their preferences, when you find someone who would be a great match, select Request Roommate

![](_page_18_Picture_2.jpeg)

#### Roommate Request Sent

Once you make a roommate request through Quick roommate search or Advanced roommate search the below message will appear in your menu.

![](_page_19_Picture_16.jpeg)

![](_page_19_Picture_3.jpeg)

#### Accepting or Declining a Request

In order to be placed together as roommates all roommates need to match by confirming each other.

To confirm or deny the request, you will need to log into the housing portal and go to the Roommate Selection tab, where you will find your Pending Roommate Requests

![](_page_20_Picture_25.jpeg)

![](_page_20_Picture_4.jpeg)

#### Accepting or Declining a Request

Once you click on the Pending Roommate Requests tab, all names of those who have requested you will appear. To approve or deny, click the 3 vertical dots to the left of the requestors name.

![](_page_21_Picture_18.jpeg)

![](_page_21_Picture_3.jpeg)

#### Accepting or Declining a Request

To respond to your roommate request you will choose from the menu

- Picture of the eyeball allows you to view the profile of your roommate request
- Picture of the envelope allows you to message the roommate request
- Picture of the person with plus sign, approves the roommate request
- Picture of the trash can, declines the roommate request

![](_page_22_Figure_6.jpeg)

#### Fully Matched Group

Once you have accepted your roommate request, a message will appear letting you know that your roommate group is fully matched.

All roommate groups must be fully matched by July 5<sup>th</sup>

![](_page_23_Picture_19.jpeg)

![](_page_23_Picture_4.jpeg)

# QUESTIONS?

Visit [http://reslife.nichols.edu](http://reslife.nichols.edu/) for more information Email reslife@nichols.edu Phone 508-213-2480